# Tutoriel Mattermost – Guide express

Mattermost est un espace de travail numérique moderne qui vous aidera à travailler de manière collaborative dans votre vie professionnelle quotidienne.

Les principaux avantages de Mattermost sont :

- La messagerie directe 1: 1 et de groupe avec vos collègues
- Les canaux pour le chat basé sur un sujet, un groupe ou une réunion
- La recherche dans les messages et les canaux
- Le partage de fichier
- Les notifications de contenu

#### **Accéder à Mattermost**

- Directement en ligne à partir d'un navigateur web
	- o A partir de l'adresse [https://mattermost.univ-nantes.fr](https://mattermost.univ-nantes.fr/)
- En installant l'application sur votre ordinateur ou téléphone mobile
	- o Depuis le lien
		- <https://mattermost.com/download/#mattermostApps>

#### **Mattermost Mobile & Desktop Apps**

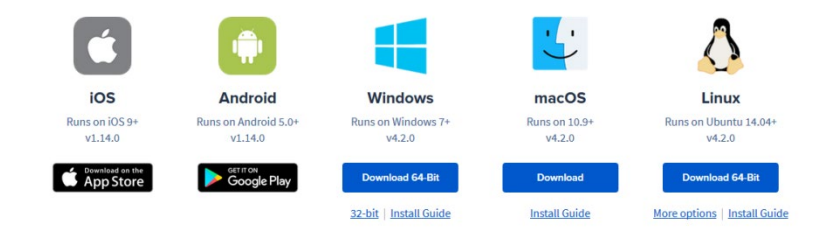

#### **Premier pas**

Pour la première connexion à Mattermost, allez sur la page <https://mattermost.univ-nantes.fr/>

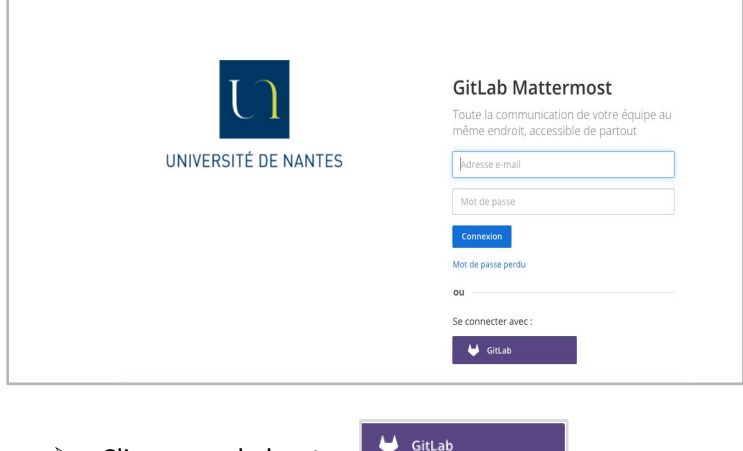

 $\triangleright$  Cliquez sur le bouton

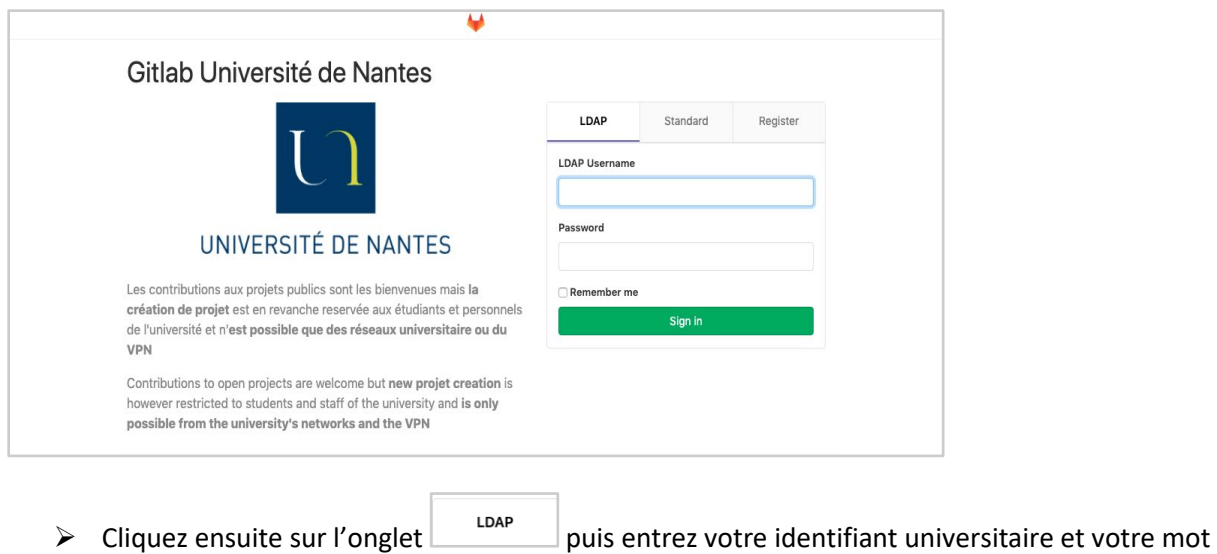

 $\triangleright$  Terminez par

Sign in

de passe.

# **Présentation de l'interface**

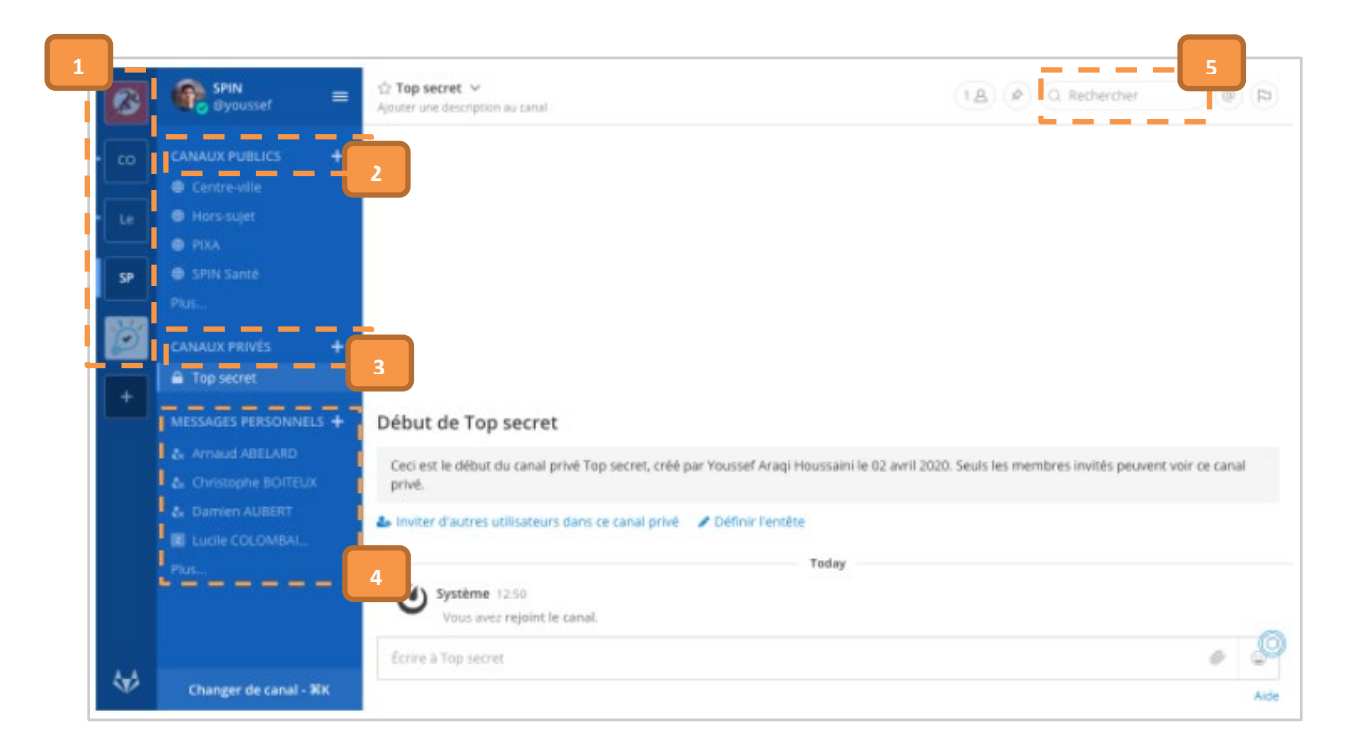

- Les équipes (1)
- Les canaux
	- o Publics (2)
	- o Privés (3)
	- o messages personnels (4)
- Rechercher des informations (5)

### **Les équipes**

Une *équipe* est un espace de travail numérique où vous et vos coéquipiers pouvez collaborer dans Mattermost.

- Vous pouvez appartenir à une ou plusieurs équipes.
- Vous avez la possibilité de basculer entre les équipes sur la barre latérale d'équipe, située dans le coin supérieur gauche de l'application

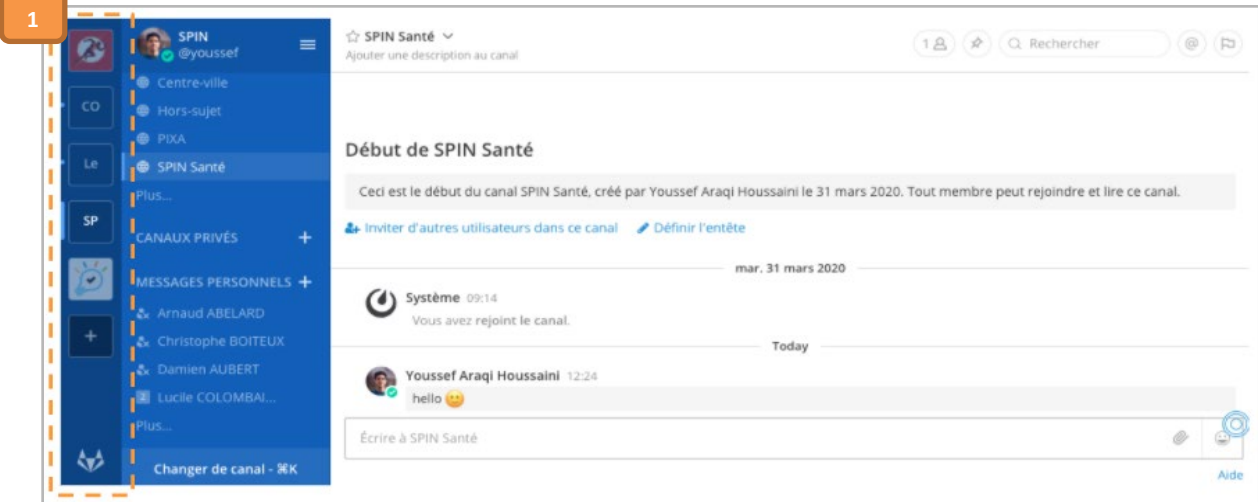

#### **Les canaux**

Les canaux sont utilisés pour organiser des conversations sur différents sujets. Il existe trois types de canaux : les *canaux publics*, les *canaux privés* et les *messages directs*.

 $+$ 

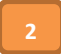

**3**

#### **Canaux publics: CANAUX PUBLICS**

Les *canaux publics* sont ouverts à tous les membres d'une équipe.

- Les chaînes publiques sont identifiées par une icône *globe* .
- Cliquez sur le bouton <sup>Plus...</sup> au bas de la section *Canaux publiques* pour explorer plus de chaînes à rejoindre.

#### **CANAUX PRIVÉS Canaux privés:**

Les *canaux privées* sont destinées à des sujets sensibles et ne sont visibles que par les membres sélectionnés de l'équipe.

- Tout membre d'un canal privé peut ajouter des membres supplémentaires.
- Les membres du canal peuvent choisir de le quitter à tout moment,
- Seul le propriétaire de la chaîne ou l'administrateur de l'équipe peut supprimer d'autres membres.
- Les canaux privés sont identifiées par une icône *cadenas .*

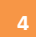

**Les messages personnels**

Les *messages personnels* sont destinés aux conversations de 2 personnes à 7 personnes.

• Les messages ne sont visibles que par les personnes impliquées.

Vous pouvez :

- Modifier et supprimer des messages après les avoir envoyés,
- Partager des liens vers n'importe quel message dans Mattermost.

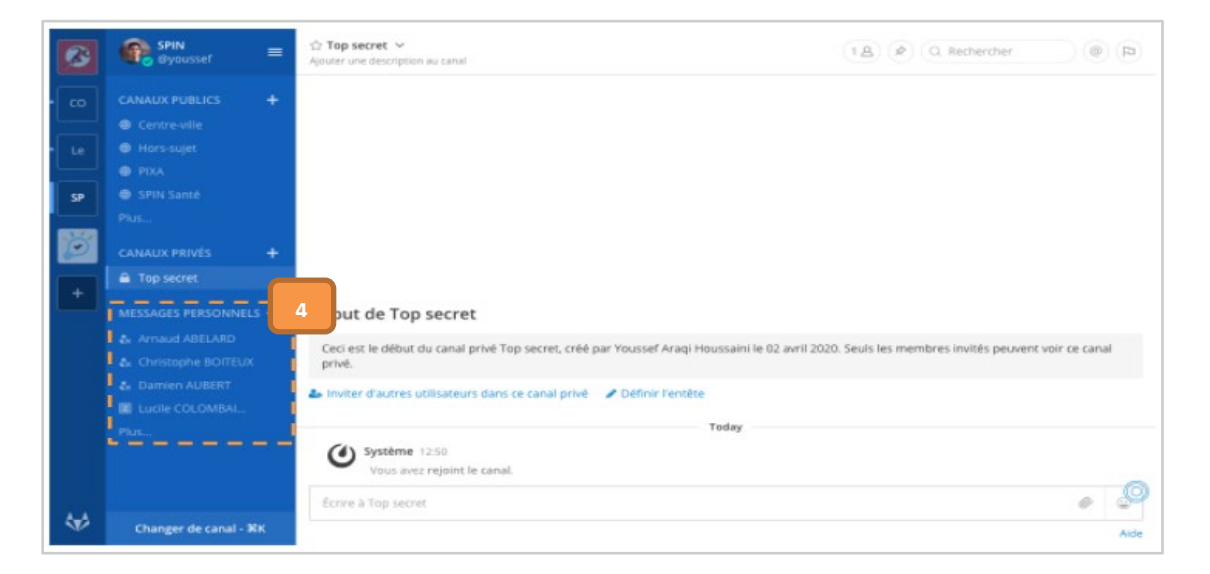

### **Recherche d'information**

Utilisez la zone de recherche pour trouver des messages et des réponses correspondant aux termes que vous saisissez.

• La recherche se fait sur toutes les chaînes dont vous êtes actuellement membre.

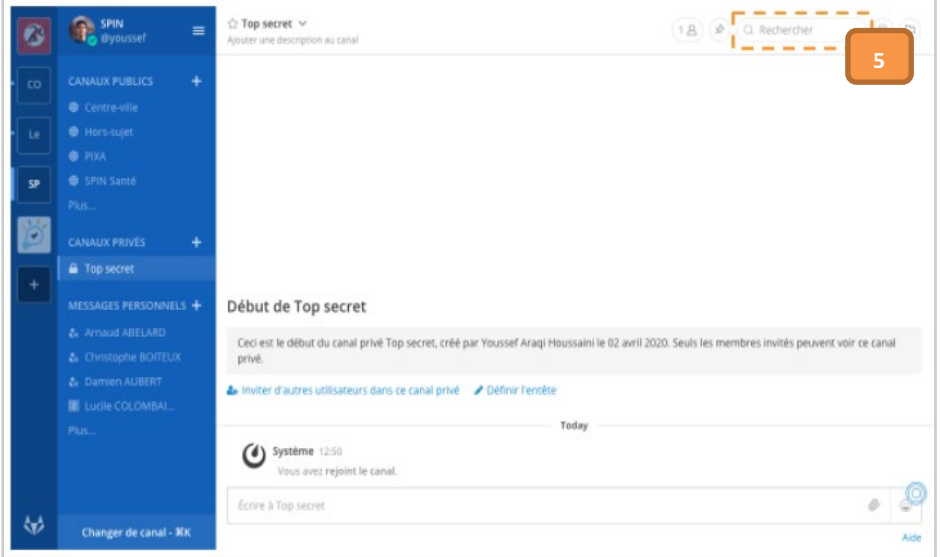

# **Les notifications**

Les notifications dans Mattermost vous avertissent, sur l'ordinateur ou par e-mail, des activités liées à votre compte.

- Un message personnel vous est adressé
- Un message mentionne votre nom d'utilisateur ou prénom dans une chaîne
- Un message est adressé à une de vos chaines d'abonné
- Un des mots clés que vous avez configurés est cité

# **Configuration des notifications**

Les **notifications du bureau** sont des fenêtres contextuelles qui apparaissent dans le coin de votre moniteur principal lorsque vous utilisez votre navigateur ou l'application Mattermost Desktop.

Vous pouvez modifier la préférence par défaut pour déclencher des notifications sur le bureau pour tous les messages envoyés dans les canaux dont vous êtes membre, ou les désactiver complètement.

#### *Configuration des notifications de bureau*

• A partir de **Menu Principal** >**Paramètres du compte > Notifications > Notifications de bureau > Envoyer des notifications de bureau**

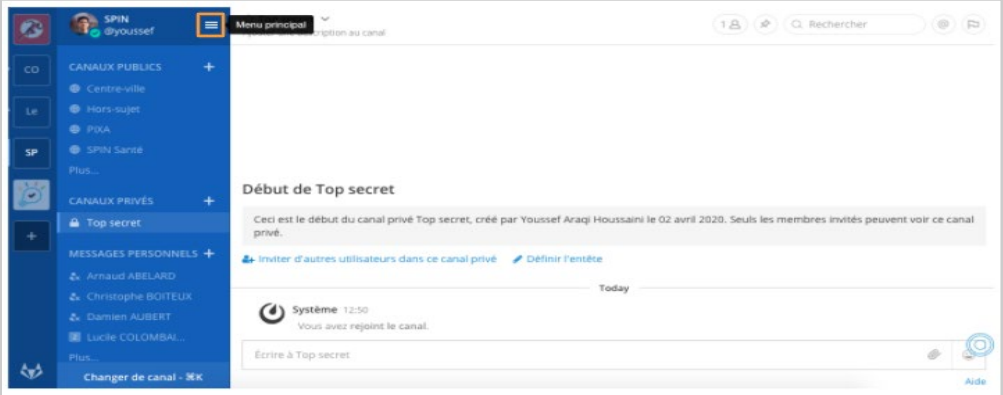

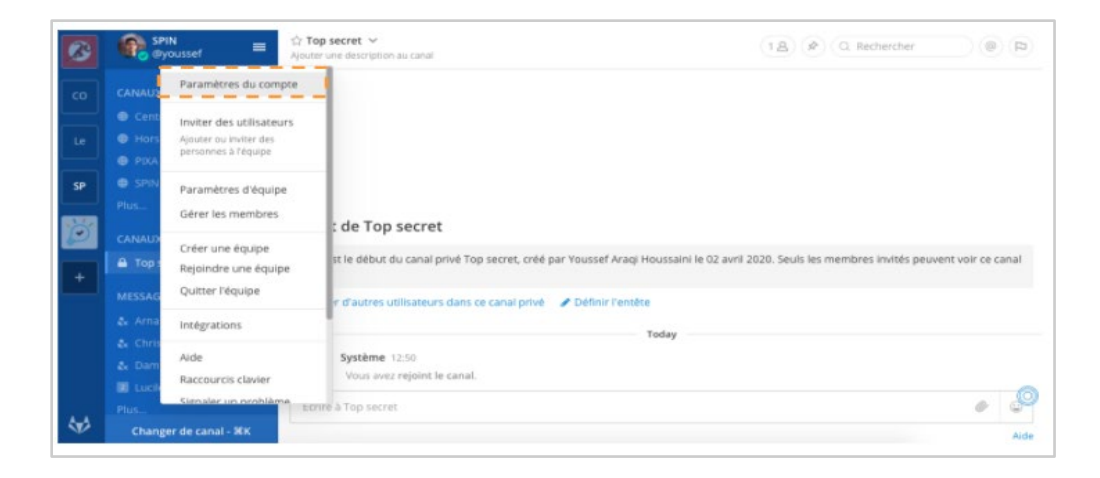

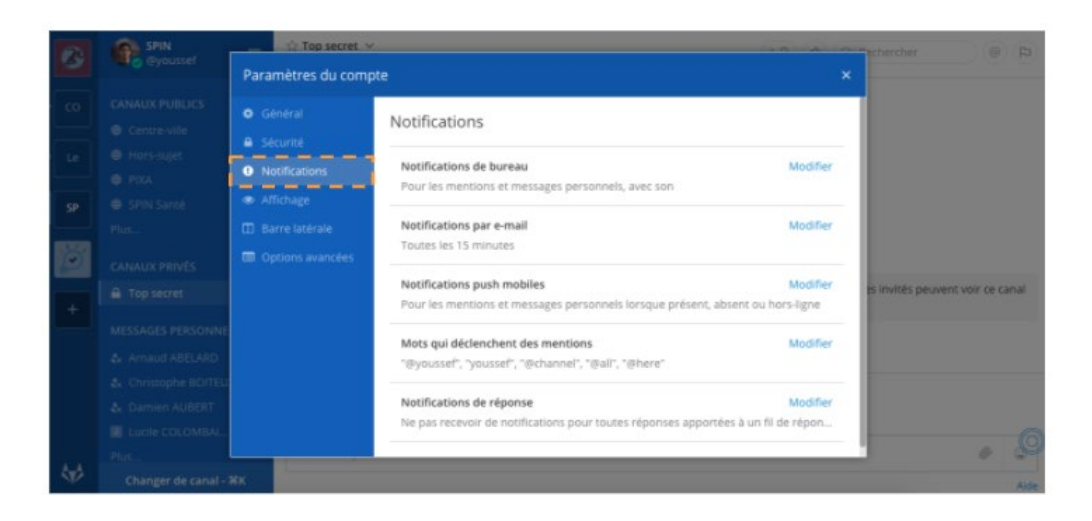

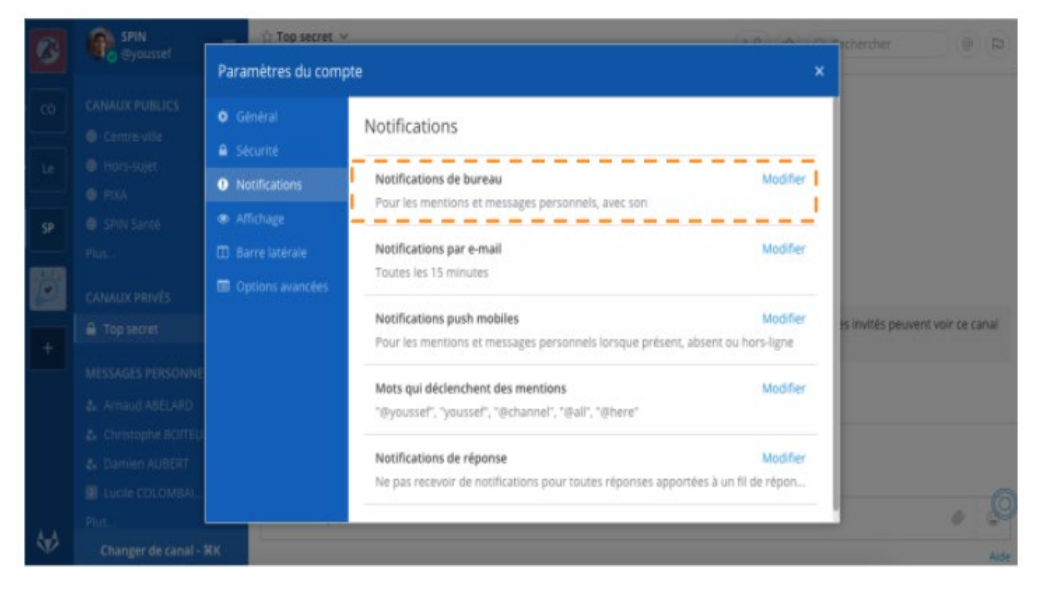

Par défaut, tous les canaux utilisent le paramètre global configuré dans Paramètres du compte

#### *Configuration des notifications spécifique à un canal*

• Ouvrir le menu **Canal > Préférences de notification > Envoyer des notifications sur le bureau**

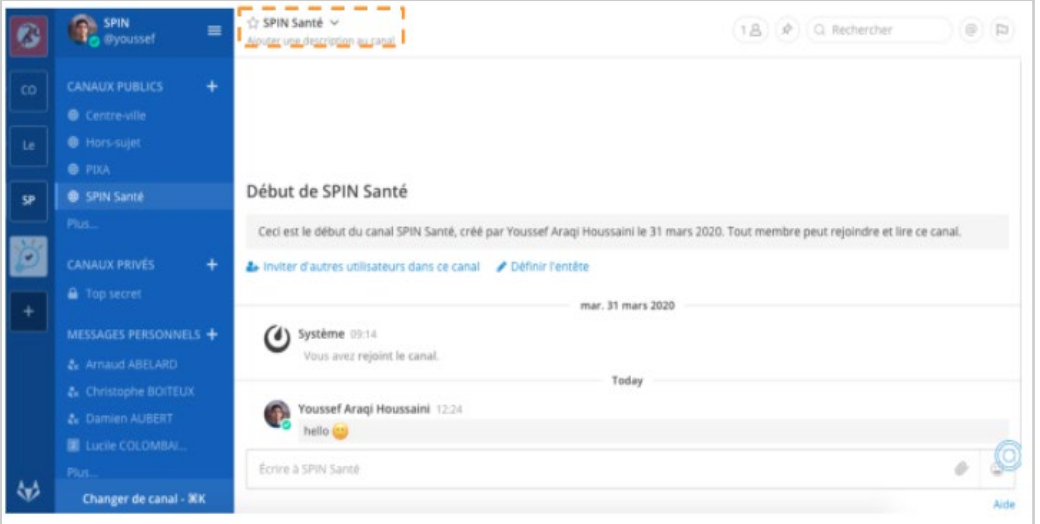

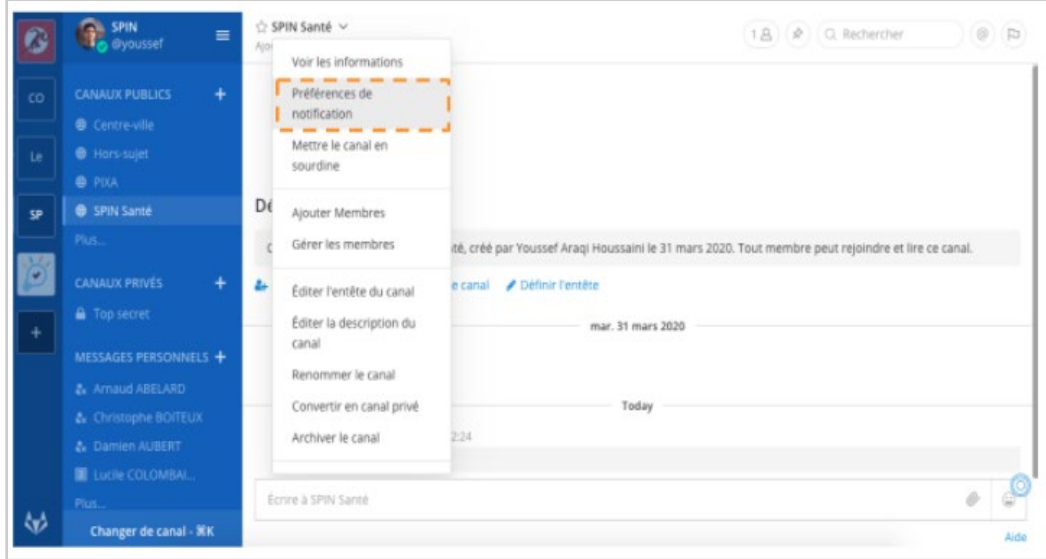

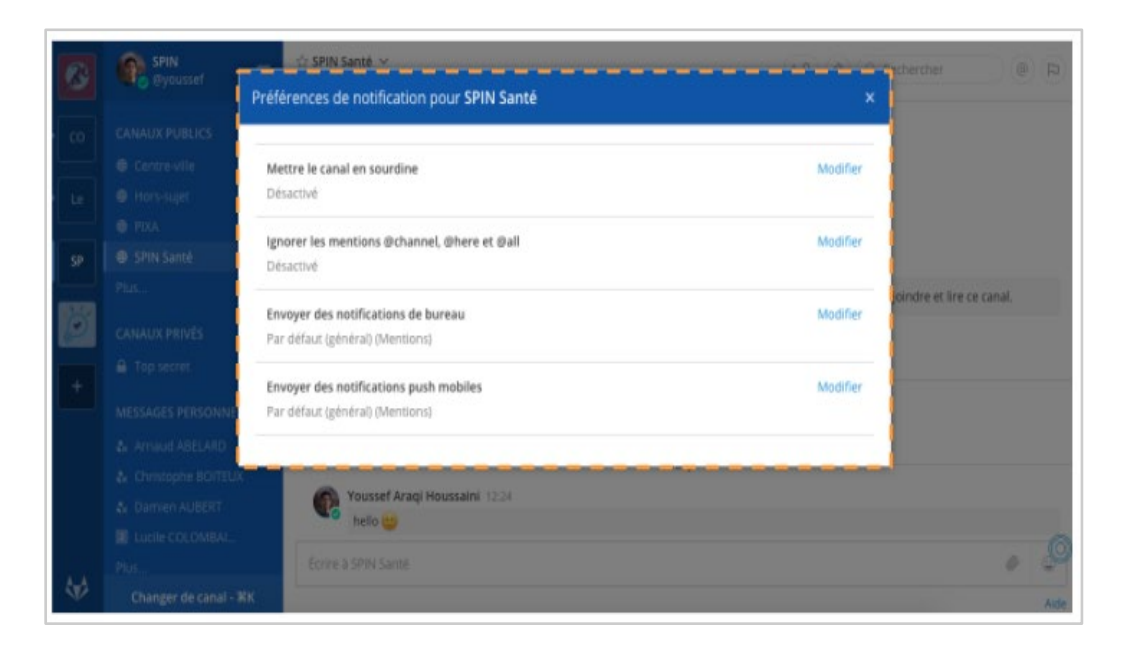

#### *Configuration des notifications par e-mail*

Par défaut, vous recevrez des notifications par e-mail si vous n'utilisez pas activement Mattermost. Vous pouvez modifier la préférence par défaut pour les notifications par e-mail pour les désactiver complètement.

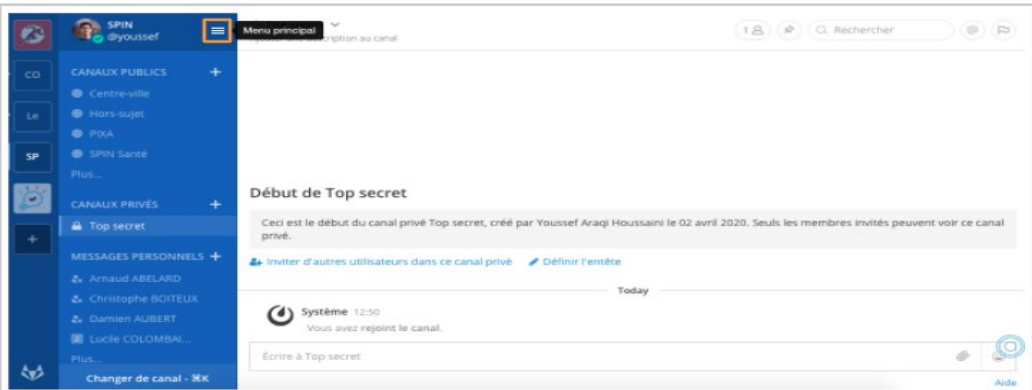

# A partir de **Menu principal > Paramètres du compte > Notifications > Notifications par e-mail**

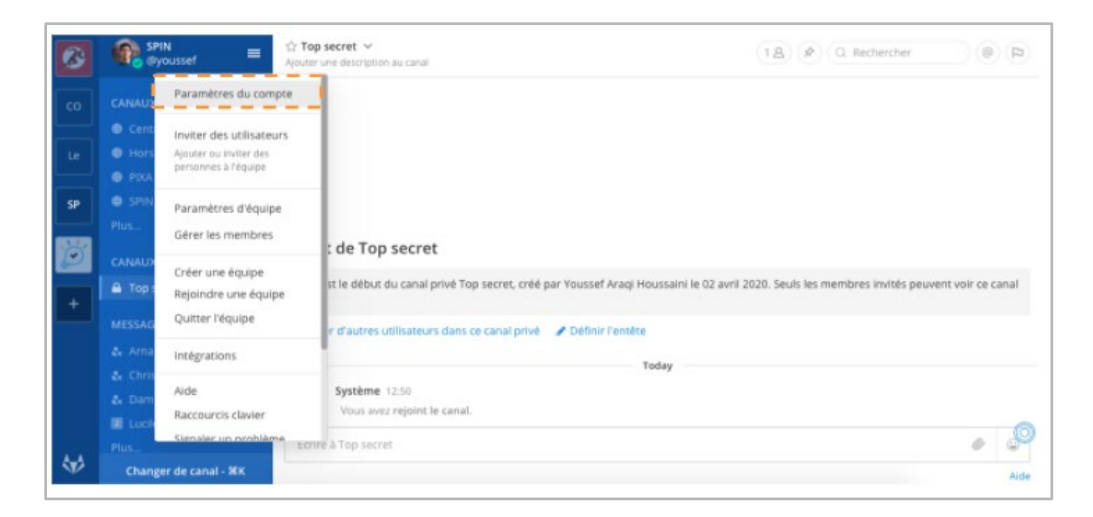

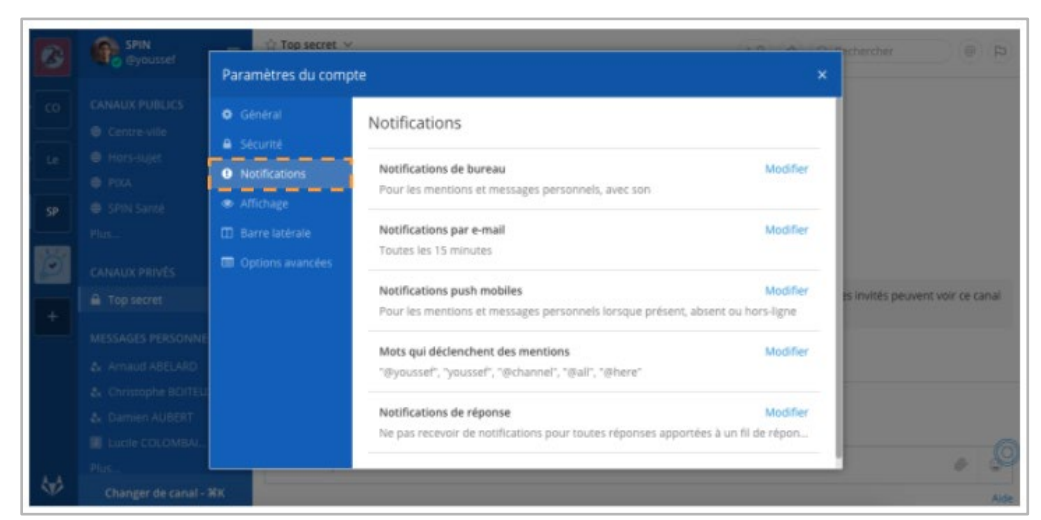

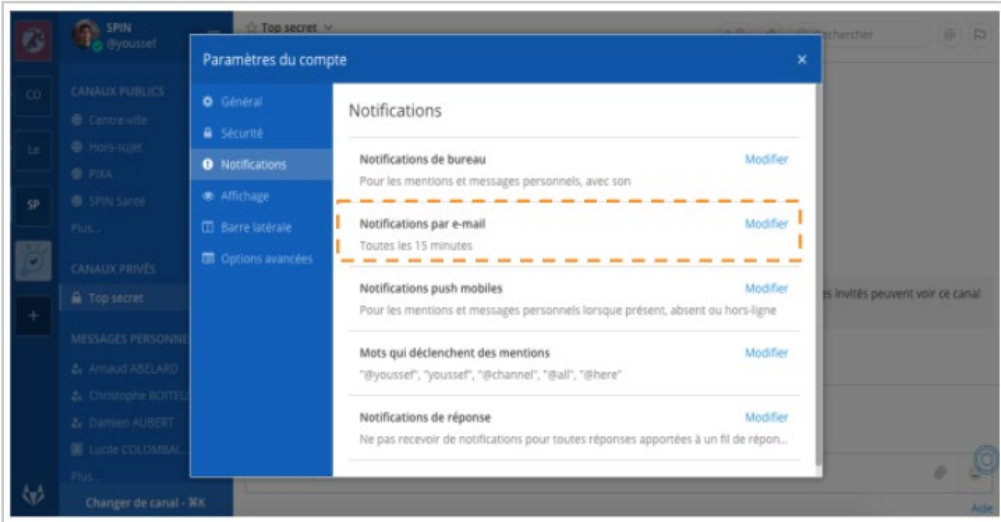

• Configurez l'adresse e-mail à laquelle les notifications sont envoyées dans **Paramètres du compte > Général > E-mail** .

Les messages des notifications par courrier électronique peuvent être ouverts dans l'application de bureau Mattermost ou dans votre navigateur.

# **Guide d'utilisation complet**

Voici pour finir le [manuel d'utilisation complet](https://docs.mattermost.com/guides/user.html) en anglais ansi qu'une vidéo de présentation en anglais de Mattermost (Il est possible d'afficher les sous-titres en français):

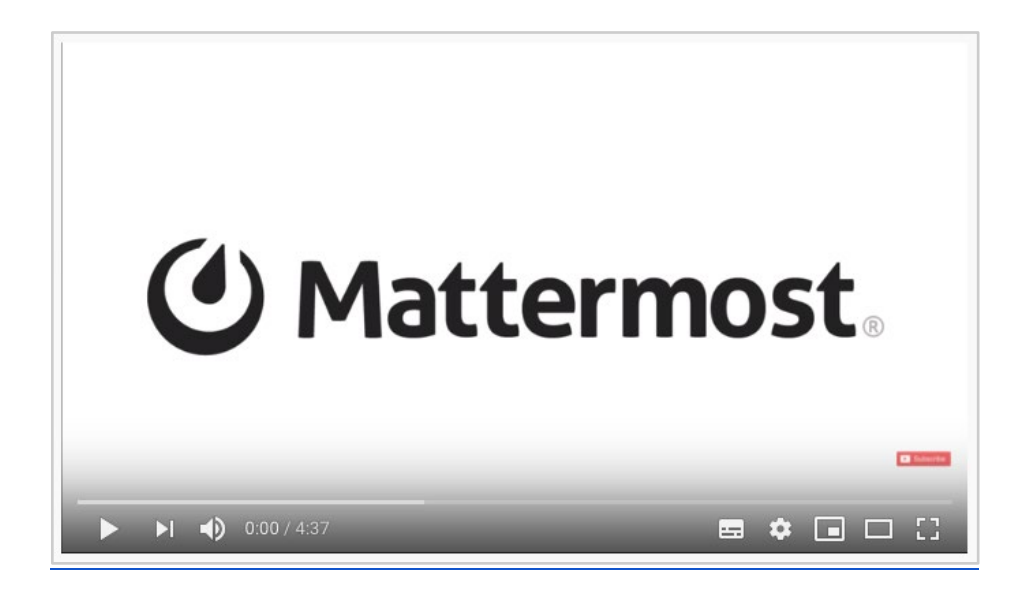

# **Quelques conseils**

o

#### *Compte Mattermost ou Gitlab ?*

La recommandation est d'utiliser la connexion Gitlab.

Si vous avez créé un compte Mattermost, vous pouvez le modifier pour utiliser la connexion Gitlab

- Connectez-vous à mattermost avec votre adresse email et le mot de passe spécifique
- A partir du **Menu principal** ouvrez les **Paramètres du compte**
	- o Dans l'onglet **Sécurité** Modifier la **Méthode de connexion**

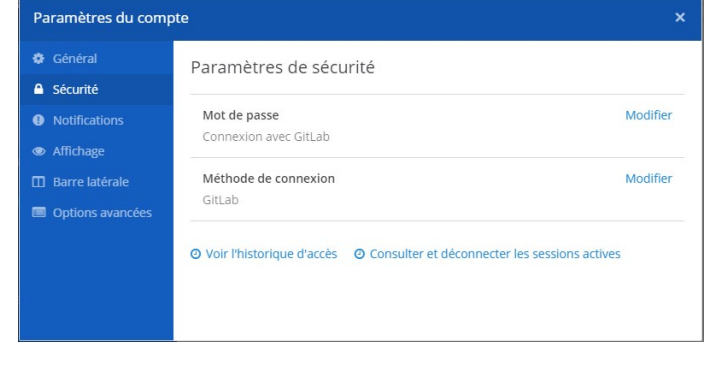

Sélectionnez "méthode authentification SSO"

- **Lors de la demande de mot de passe, indiquez le mot de passe mattermost**
- o Cette manipulation va déconnecter votre session mattermost en cours

Après cette opération, votre compte est relié à l'authentification universitaire. Vous pouvez utiliser l'authentification gitlab avec votre identifiant université.